# **Valider les bordereaux de liquidation**

Cette fiche vous indique comment procéder à la **validation des bordereaux de liquidation**.

Pour cela vous devez avoir effectué les manipulations de la fiche pratique **Valider les montants**. Dans Luciole, il faut vraiment **respecter la chronologie des étapes** et tout se passe à merveille.

L'idéal est de procéder **par cycle et par établissement rattaché**. Vous pouvez sélectionner le cycle et l'établissement dans la fenêtre de connexion au démarrage de Luciole ou via le menu *Fichier, changer les paramètres de connexion*.

# **Les étapes**

Pour procéder à la gestion financière, rappelez-vous des étapes :

- 1. **Vérifier, modifier** et **valider** les montants à verser : *Gestion, Préparation des dossiers à liquider*
- 2. Créer un ou des **bordereaux de liquidation**, ajouter les dossiers et **valider** : *Gestion, Préparation des bordereaux*
- 3. Générer les fichiers de demande de paiement pour **Chorus** : *Gestion, Gestion des fichiers ITF*
- 4. **Envoyer** les données aux établissements rattachés : *Gestion, Préparation des envois* et *Gestion, Descente de données, Envoi de données*

Dans cette fiche, nous allons aborder le point 2 jusqu'à la **validation des bordereaux de liquidation**. Les autres points seront dans la fiche suivante. Tout se passe dans le Menu *Gestion financière*

**Préparer les bordereaux de liquidation**

Cette étape permet de **générer les bordereaux de liquidation** contenant les dossiers dont les montants sont **validés**.

Menu *Gestion financière Gestion, Préparation des bordereaux*

- · Sélectionner le cycle (si ce n'est pas déjà fait dans les paramètres de connexion) ainsi que la période à traiter
- · La liste des bordereaux de liquidation déjà créés pour le cycle et la période sélectionnée s'affiche
- · Dans la liste des bordereaux de liquidation, vous pouvez :
	- **Créer** des bordereaux de liquidation
	- **Consulter** la liste, le détail des bordereaux de liquidation et les **modifier**
	- **Valider** ou **annuler** la validation des bordereaux de liquidation
	- **Éditer** les bordereaux de liquidation

#### Créer des bordereaux de liquidation

Dans Luciole, sur chaque trimestre, vous pouvez créer autant de bordereau que vous le souhaitez. Chaque bordereau est propre à un cycle de formation, un secteur, une nature d'aide, une période, un destinataire (DRAAF), un type (Mandat ou Reversement), un établissement demandeur, et à un type de dossiers (avec ou sans procuration).

# **Qu'est ce que ça veut dire ce charabia ?**

Par exemple, ça veut dire que dans un même bordereau, vous ne pouvez pas mettre en même temps des aides d'urgence et des dossiers de bourses ou alors des dossiers d'un établissement du secteur public et du secteur privé ou encore des dossiers avec et sans procuration. Il faudra faire plusieurs bordereaux de liquidation.

- ·Cliquer sur *Edition, Ajouter*
- ·Renseigner les rubriques du bordereau :

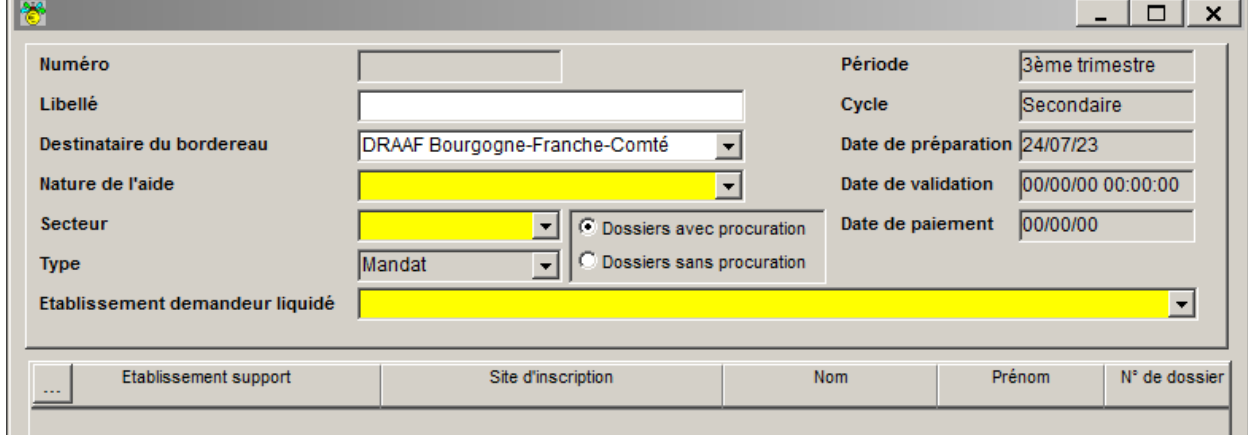

*\* Champs obligatoires*

**Libellé** : le libellé est facultatif mais c'est mieux si vous indiquez de quoi il s'agit, par exemple "Bourses 3T"

# **Destinataire du bordereau**<sup>\*</sup> : sélectionner votre DRAAF

**Nature de l'aide<sup>\*</sup>** : sélectionner la nature de l'aide (Bourses, aide d'urgence) des dossiers à intégrer

**Secteur**<sup>\*</sup> : sélectionner **de** public / privé

**Dossiers avec / sans procuration\*** : cocher l'option correspondant aux dossiers à intégrer

**Type** : si la rubrique *Dossiers sans procuration* est cochée, sélectionner **I Mandat** (dossiers avec une somme à verser) ou *Reversement* (dossiers avec ordre de reversement).

Lorsque le bordereau prend en compte des *dossiers avec procuration*, le type est mis à jour **automatiquement** en fonction du montant total du bordereau : type *Mandat* (montant total du bordereau positif), type *Reversement* (montant total du bordereau négatif).

**Etablissement demandeur liquidé\*** : sélectionner l'établissement rattaché dans la liste

- · Une fois les rubriques du bordereau renseigné, cliquer sur pour **afficher les dossiers** dont les montants sont validés
- · **Sélectionner** les dossiers à intégrer au bordereau puis cliquer sur *OK*
- **· Enregistrer de et fermer le bordereau, il apparaît en bleu dans la liste des bordereaux.**

Tant que le bordereau n'est pas validé, vous pouvez *supprimer d*e ou *giouter* des lignes.

## Consulter et modifier un bordereau de liquidation

Vous pouvez **consulter** les bordereaux de liquidation de deux manières différentes :

- **·** Depuis la liste de la fenêtre Liste des bordereaux **in anses in la contant** de montant, la date de validation ou d'envoi vers Chorus
- **·** En ouvrant le bordereau : double clic ou **se se le bordereau concerné : parfait si vous souhaitez** voir le **détail** ou **modifier** le bordereau

Les bordereaux de liquidation en préparation apparaissent en **bleu**, les bordereaux de liquidation **validés** en **vert**. Tant que le bordereau n'est pas validé, vous pouvez le **modifier**.

## **Modifier un bordereau :**

- Ouvrir  $\mathbb{E}$  le bordereau de liquidation
- **·** Cliquer sur *Edition, sélection multiple* **de la pour ajouter** des dossiers validés
- · Sélectionner le ou les dossiers et cliquer sur *Edition, supprimer* pour **supprimer** des dossiers du bordereau

Une fois le dossier supprimé, il ré-apparait dans la *préparation des dossiers à liquider*  $\geq$  où vous pourrez annuler la validation des montants **D** pour le traiter à nouveau.

**·** Enregistrer **b** et fermer le bordereau

Après avoir modifié le dossier, n'oubliez pas de le ré-insérer dans ce bordereau ou un nouveau bordereau si vous préférez !

## Valider un bordereau de liquidation

La validation des bordereaux est accessible depuis la *liste des bordereaux* **.** Valider le bordereau vous permet de passer aux étapes suivantes : générer les fichiers de demande de paiement (Chorus) et envoyer les montants aux établissements rattachés.

- · Sélectionner le ou les bordereaux à valider
- · Cliquer sur *Edition, Validation du bordereau* , la ligne du bordereau passe en vert
- **•** S'il reste des dossiers dans la *préparation des dossiers à liquider*  $\frac{1}{2}$  qui ne sont pas dans ce bordereau, Luciole vous demande si vous souhaitez confirmer ou non la validation. Le *Oui* valide le bordereau, le *Non* vous permet d'ajouter les dossiers manquants.

**Une fois validé, un bordereau ne peut plus être modifié**. Il faudra alors le **ré-actualiser**.

Ré-actualiser un bordereau de liquidation

Ré-actualiser un bordereau, ça veut dire **annuler la validation** pour pouvoir le modifier à nouveau, tout simplement.

**L'annulation de la validation du bordereau est impossible si** :

- · Les dossiers du bordereau ont été **envoyés** vers l'établissement rattaché
- · Au moins un des dossiers du bordereau a des montants **validés** sur un trimestre postérieur à la période du bordereau

**Et dans le cas où vous avez déjà envoyé les fichiers de demande de paiement pour Chorus ?** C'est à vous d'agir : vous devez avertir la DRAAF lorsque vous annulez un bordereau qui est déjà en sa possession. Avec son accord, vous pourrez rejeter le fichier déjà envoyé avant d'annuler la validation de votre bordereau pour le modifier.

### **Annuler la validation du bordereau :**

- · Sélectionner le ou les bordereaux pour lesquels vous souhaitez annuler la validation
- · Cliquer sur *Edition, Annulation du bordereau* , la ligne du bordereau passe en bleu
- Vous pouvez alors ouvrir **le la bordereau de liquidation et ajouter des dossiers validés ou** supprimer<sup>*d*</sup> des dossiers du bordereau.

# Éditer les bordereaux de liquidation

Luciole vous permet d'éditer deux types de documents : ceux que vous pouvez utiliser pour vérifier vos données et ceux que vous allez transmettre à la DRAAF et au service comptable des établissements rattachés.

- · Sélectionner le ou les bordereaux concernés depuis la *liste des bordereaux* C'est sur la liste, n'ouvrez pas le bordereau !
- · Cliquer sur *Edition, Imprimer*
- **·** Sélectionner **v** votre édition dans la rubrique *Choix de l'édition* :
	- **Edition du bordereau** : à faire signer par le Directeur d'établissement et à transmettre à la DRAAF
	- **Etat de liquidation détaillé format portrait** : détail des montants par apprenant et par formation
	- **Etat détaillé** (document de travail) : détail des montants par apprenant et par formation
	- **Etat récapitulatif** (document de travail) : cumul des montants par formation
- · Choisir *Aperçu* (affiche un aperçu avant impression) ou *Imprimante* (impression directe sans aperçu)
- · Valider par *OK*.

Si vous lisez cette phrase, vous avez déjà acquis une grande connaissance de Luciole mais n'oubliez pas d'aller voir les cas de régularisation de dossier [ici](https://cnerta-support.fr/aides/luciole/fp_regul.htm) !